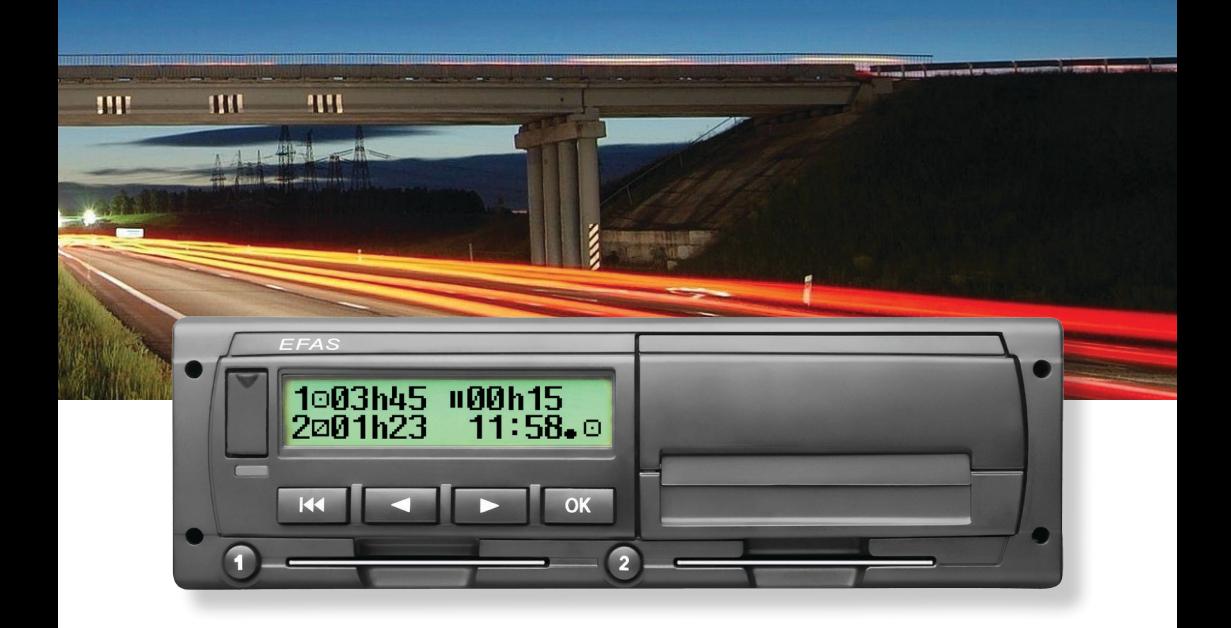

# Digitaler Tachograph EFAS-4.8

Bedienungsanleitung (DE)

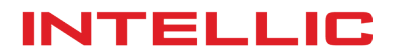

# Bedienungsanleitung Digitaler Tachograph EFAS-4.8

#### **Copyright**

Die Angaben in diesem Handbuch dürfen nicht ohne gesonderte Mitteilung der Intellic GmbH geändert werden. Des Weiteren geht die Intellic GmbH mit diesem Handbuch keine weiteren Verpflichtungen ein. Benutzung und Vervielfältigung ist nur in Übereinstimmung mit den vertraglichen Abmachungen gestattet. Unter keinen Umständen darf ein Teil dieser Veröffentlichung in irgendeiner Form ohne schriftliche Genehmigung der Intellic GmbH kopiert, vervielfältigt, in einem "Retrieval System" gespeichert oder in eine andere Sprache übersetzt werden.

Änderungen von technischen Details gegenüber den Beschreibungen, Angaben und Abbildungen dieses Handbuchs sind vorbehalten.

© Copyright 2017 Intellic GmbH, Hausmannstätten, Österreich

Die verwendeten Bezeichnungen und Namen sind Warenzeichen oder Handelsnamen ihrer entsprechenden Eigentümer.

Intellic-Dokumentennummer: 1030-130-SEC-DE05

#### **Hersteller**:

Intellic GmbH Fernitzer Straße 5 8071 Hausmannstätten Österreich www.intellic.com

# Inhaltsverzeichnis

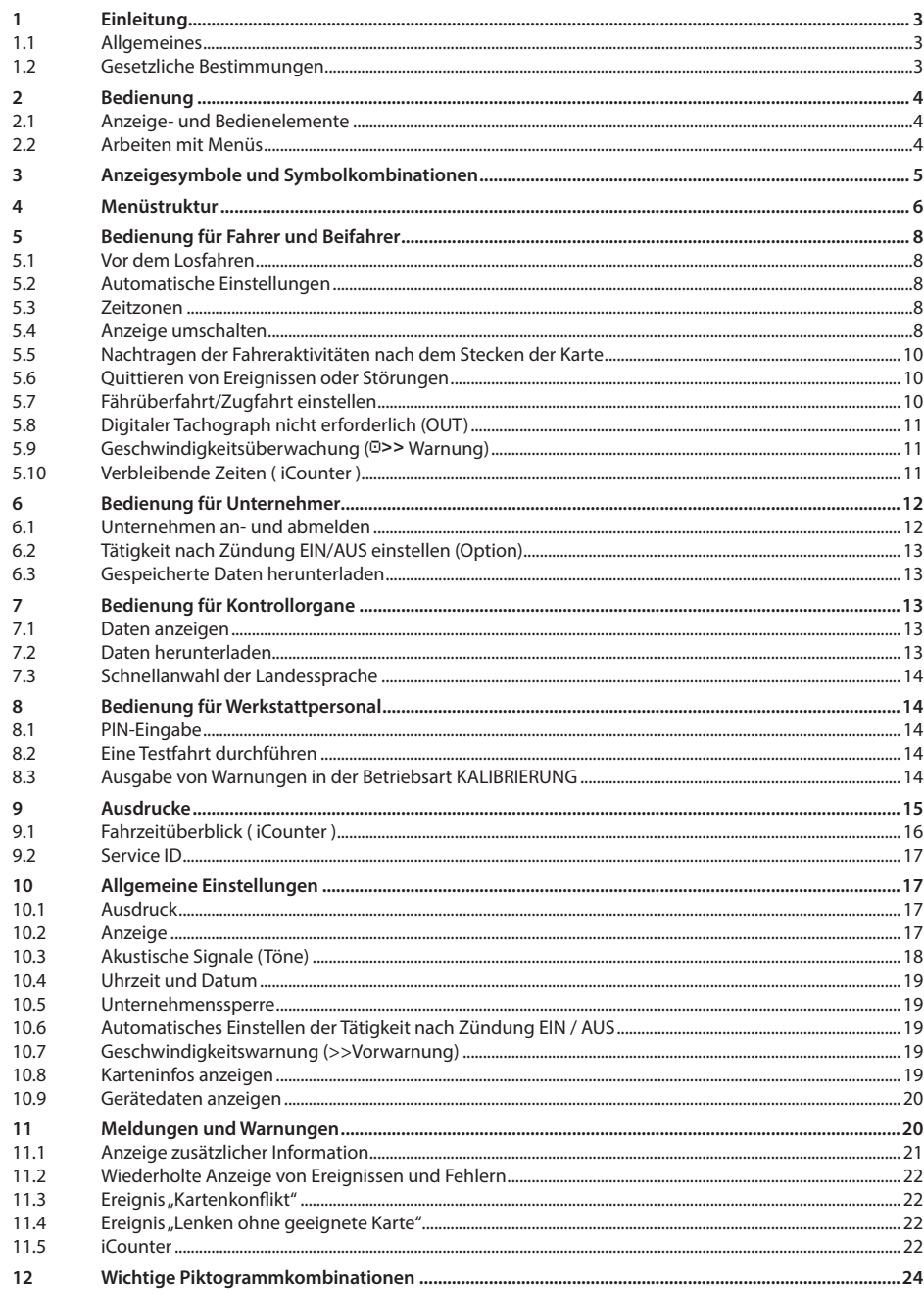

# **1 Einleitung**

#### **1.1 Allgemeines**

Der digitale Tachograph EFAS-4.8 (im folgenden kurz "EFAS") protokolliert die Lenk-, Arbeits-, Ruhe- und Bereitschaftszeiten des Fahrers und des Beifahrers. Außerdem zeichnet EFAS automatisch die Geschwindigkeit und die zurückgelegte Wegstrecke des Fahrzeugs auf. Die mit dem EFAS aufgezeichneten Daten dienen als Nachweis gegenüber Kontrollorganen wie beispielsweise der Polizei. Der digitale Tachograph EFAS entspricht den technischen Spezifikationen gemäss der Verordnung (EG) Nr. 1360/2002 der Kommission vom 13. Juli 2002 zur siebten Anpassung der Verordnung (EWG) Nr. 3821/85 des Rates über das Kontrollgerät im Straßenverkehr an den technischen Fortschritt sowie der Verordnung (EU) Nr. 1266/2009 vom 16. Dezember 2009.

Diese Bedienungsanleitung ist an alle Benutzer (Fahrer, Werkstattpersonal, Vertreter von Unternehmen sowie Kontrollpersonal) des EFAS gerichtet. Die Bedienungsanleitung beschreibt die fachgerechte und nach Verordnung vorgegebene Verwendung des digitalen Tachographen EFAS. Lesen Sie die für Sie relevanten Abschnitte sorgfältig durch und machen Sie sich mit der Bedienung des EFAS vertraut.

#### **1.2 Gesetzliche Bestimmungen**

Die Verwendung von analogen Fahrtschreibern oder digitalen Tachographen ist durch die EG-Verordnung 3821/85 Anhang I B bzw. 3820/85 geregelt. Diese Verordnung überträgt dem Fahrer und dem Halter des Fahrzeugs eine Reihe von Verpflichtungen.

Es ist verboten, Aufzeichnungen von digitalen Tachographen sowie der Tachographenkarten zu fälschen, zu unterdrücken oder zu löschen. Ebenso ist es verboten, Ausdrucke zu fälschen. Veränderungen an digitalen Tachographen oder an dessen Signalzuführung, insbesondere in der Absicht der Täuschung, sind strafbar.

Wird die Fahrzeugbatterie des Fahrzeugs abgeklemmt, ohne dass eine Werkstattkarte eingesteckt ist, registriert (speichert) der digitale Tachograph EFAS diese Unterbrechung. Lassen Sie daher die Fahrzeugbatterie nur von einer zugelassenen Werkstatt bei eingesteckter Werkstattkarte abklemmen.

Eine regelmässige Nachprüfung (Kalibrierung) des digitalen Tachographen EFAS muss mindestens einmal innerhalb von 24 Monaten durch eine autorisierte Werkstatt vorgenommen werden.

Ausserdem muss der EFAS kalibriert werden, wenn:

- y eine Reparatur am EFAS durchgeführt wurde
- sich der Reifenumfang geändert hat
- y sich die Wegimpulszahl geändert hat
- y sich das amtliche Kennzeichen geändert hat
- y sich die Fahrzeugidentnummer geändert hat
- die UTC-Zeit von der korrekten Zeit um mehr als 20 Minuten abweicht.

Beachten Sie die Besonderheiten bei der Benutzung in Gefahrguttransportern.

Als Fahrer müssen Sie für eine ordnungsgemässe Benutzung des digitalen Tachographen EFAS und der Fahrerkarte sorgen. Falls der digitale Tachograph EFAS nicht mehr einwandfrei funktionieren sollte, müssen Sie auf der Rückseite des Ausdrucks oder auf einem separaten Blatt die nicht einwandfrei aufgezeichneten Aktivitäten vermerken. Sie müssen diese Aufzeichnungen mit Ihren persönlichen Angaben wie Ihrem Namen, der Nummer der Fahrerkarte und Ihrer Unterschrift versehen. Bei Verlust, Fehlfunktion oder Beschädigung Ihrer Fahrerkarte müssen Sie am Ende der Fahrt einen Tagesausdruck (siehe Kapitel 9) erstellen und mit Ihren persönlichen Angaben und Ihrer Unterschrift versehen. Falls Ihre Fahrerkarte beschädigt ist oder nicht richtig funktioniert, übergeben Sie die Karte umgehend der zuständigen Behörde. Melden Sie den Verlust Ihrer Fahrerkarte umgehend der zuständigen Behörde.

Als Unternehmer müssen Sie die einwandfreie Funktion des digitalen Tachographen EFAS und der Tachographenkarten überwachen. Die Fahrzeug- und Kalibrierungsdaten müssen von einer autorisierten Werkstatt im digitalen Tachograph eingetragen werden. Stellen Sie als Unternehmer sicher, dass Ihre Fahrer den digitalen Tachographen EFAS und die Fahrerkarten ordnungsgemäss verwenden und die vorgeschriebenen Lenk- und Ruhezeiten einhalten.

# **2 Bedienung**

#### **2.1 Anzeige- und Bedienelemente**

Der digitale Tachograph EFAS besitzt folgende Anzeige- und Bedienelemente:

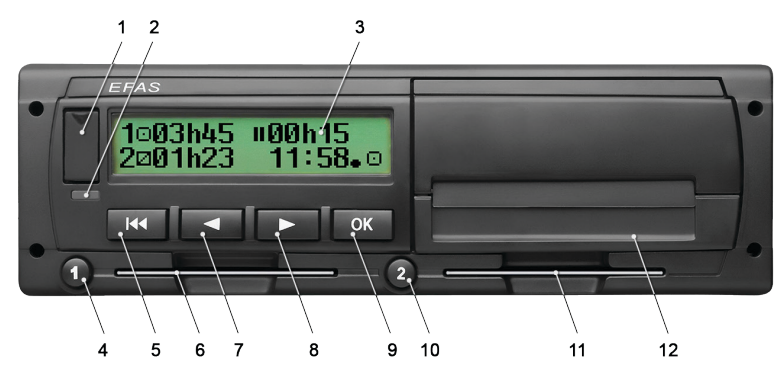

- 1. Abdeckung für die Serviceschnittstelle (Abdeckkappe)
- 2. Rote Warnlampe zur Anzeige des Betriebszustands

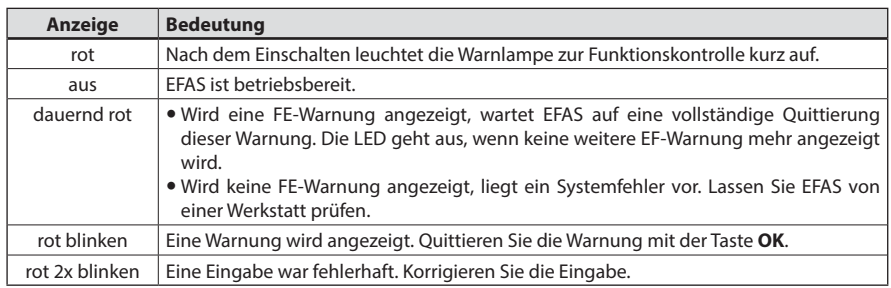

- 3. Alphanumerische Anzeige
- 4. Taste <sup>O</sup> für den Fahrer (Fahrer 1)
- Kurz drücken = Umschalten der Tätigkeit, lange drücken = Kartenauswurf
- 5. Rücktaste 14 (Zurück, abbrechen)
- 6. Karteneinschub für die Karte des Fahrers
- 7. Steuertaste < (Rückwärts/zum vorherigen Eintrag)
- 8. Steuertaste ► (Vorwärts/zum nächsten Eintrag)
- 9. Taste **OK** (Menü aufrufen, bestätigen)
- 10. Taste <sup>9</sup> für den Beifahrer (Fahrer 2)
	- Kurz drücken = Umschalten der Tätigkeit, lange drücken = Kartenauswurf
- 11. Karteneinschub für die Karte des Beifahrers (bei Teambetrieb des Fahrzeugs)
- 12. Druckermodul (Papierwechsel siehe beiliegendem "*EFAS Quickstart Guide*")

#### **2.2 Arbeiten mit Menüs**

- 1. Drücken Sie **OK**.
	- Das Hauptmenü wird angezeigt.
- 2. Mit den Steuertasten < und ► wählen Sie das gewünschte Menü aus.
- 3. Drücken Sie **OK** um Ihre Auswahl zu bestätigen. Das nächste Untermenü wird angezeigt.
- 4. Wiederholen Sie die Schritte 2 und 3, bis Sie zur gewünschten Einstellung gelangen.
- 5. Mit der Taste 14 kehren Sie in die nächst höhere Menüebene zurück.

Im Weiteren wird die Menüauswahl, die Sie treffen müssen, durch Pfeile (→) getrennt dargestellt. Der Pfeil bedeutet, dass die mit den Steuertasten das entsprechende Menü auswählen und die Auswahl mit der Taste **OK** bestätigen. Einen Überblick über die Menüstruktur finden Sie im Kapitel 4.

# **3 Anzeigesymbole und Symbolkombinationen**

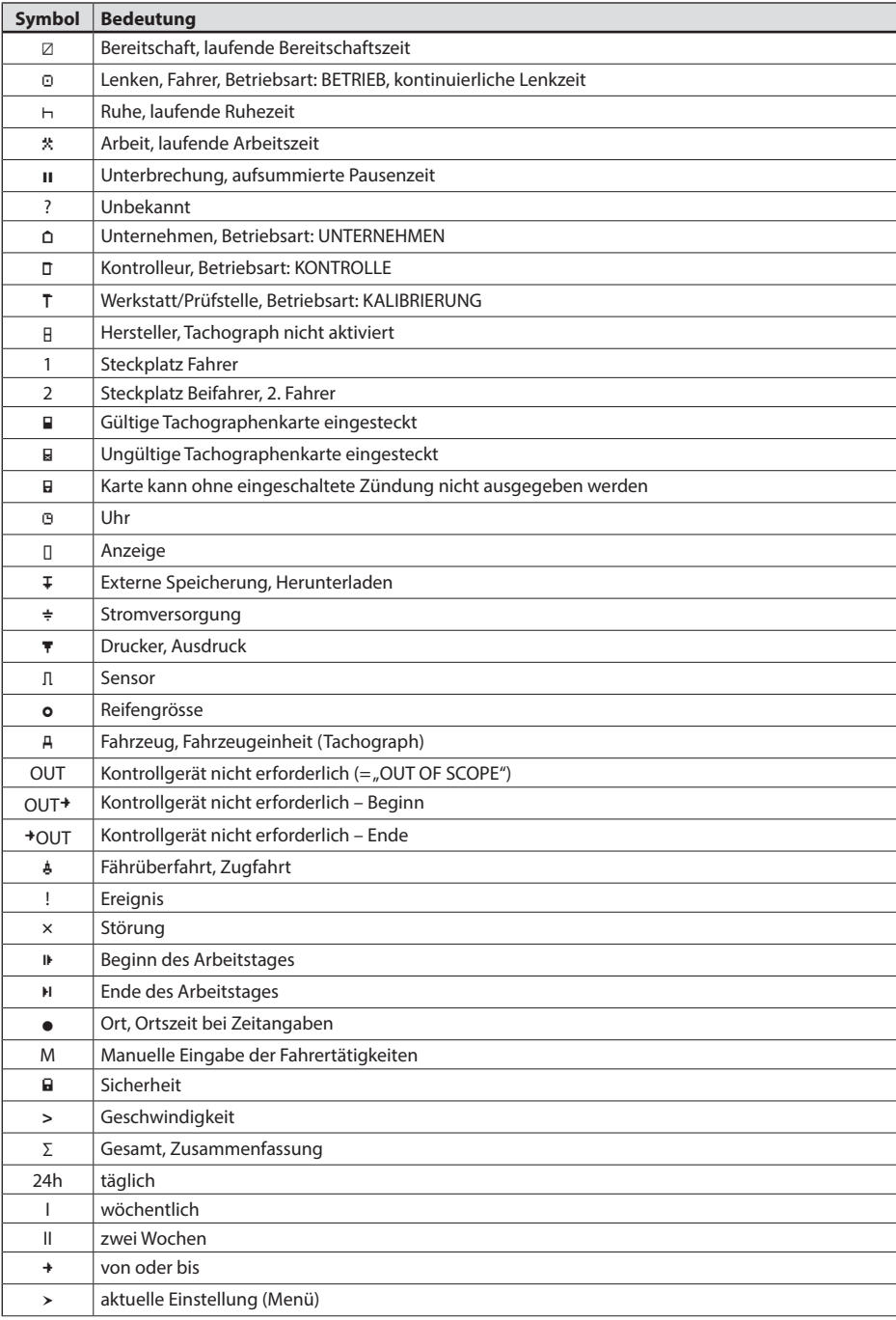

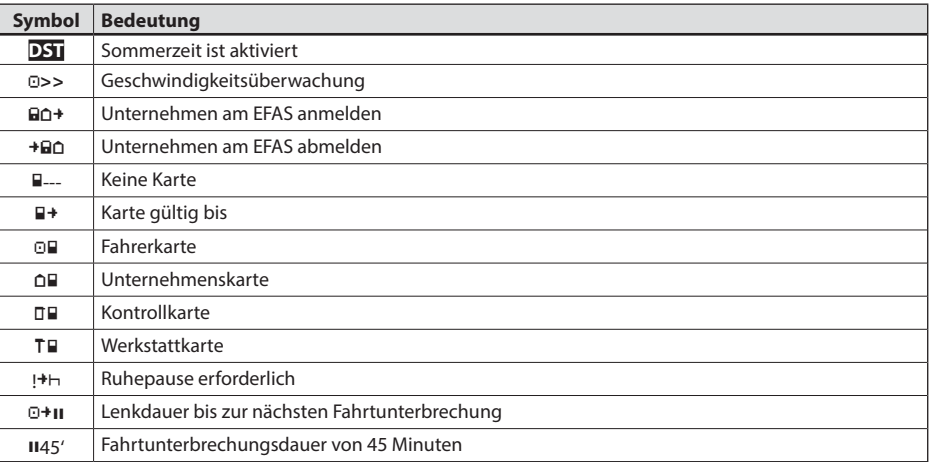

Weitere Piktogramm-Kombinationen finden Sie am Ende der Bedienungsanleitung.

# **4 Menüstruktur**

In der folgenden Abbildung ist die Menüstruktur des EFAS dargestellt. Welche der Menüpunkte erreichbar sind, hängt von der Betriebsart ab, die sich durch das Einstecken bestimmter Tachographenkarten einstellt. Die Anmerkungen in der folgenden Darstellung bedeuten:

- \*1) Nur mit eingesteckter Werkstattkarte (Betriebsart KALIBRIERUNG).
- \*2) Nur für das aktuell angemeldete Unternehmen vorhanden.
- \*3) Wahlweise vorhanden (abhängig von Geräteparametereinstellungen).
- \*4) Nur in den Betriebsarten UNTERNEHMEN und KALIBRIERUNG vorhanden.
- \*5) Nur mit eingesteckter Fahrer- oder Werkstattkarte.
- \*6) Nur in der Betriebsart UNTERNEHMEN und wenn die eingesteckte Unternehmenskarte dem Unternehmen gehört, welches die letzte Unternehmenssperre aktiviert hat.
- \*7) Nur mit eingesteckter Unternehmenskarte.

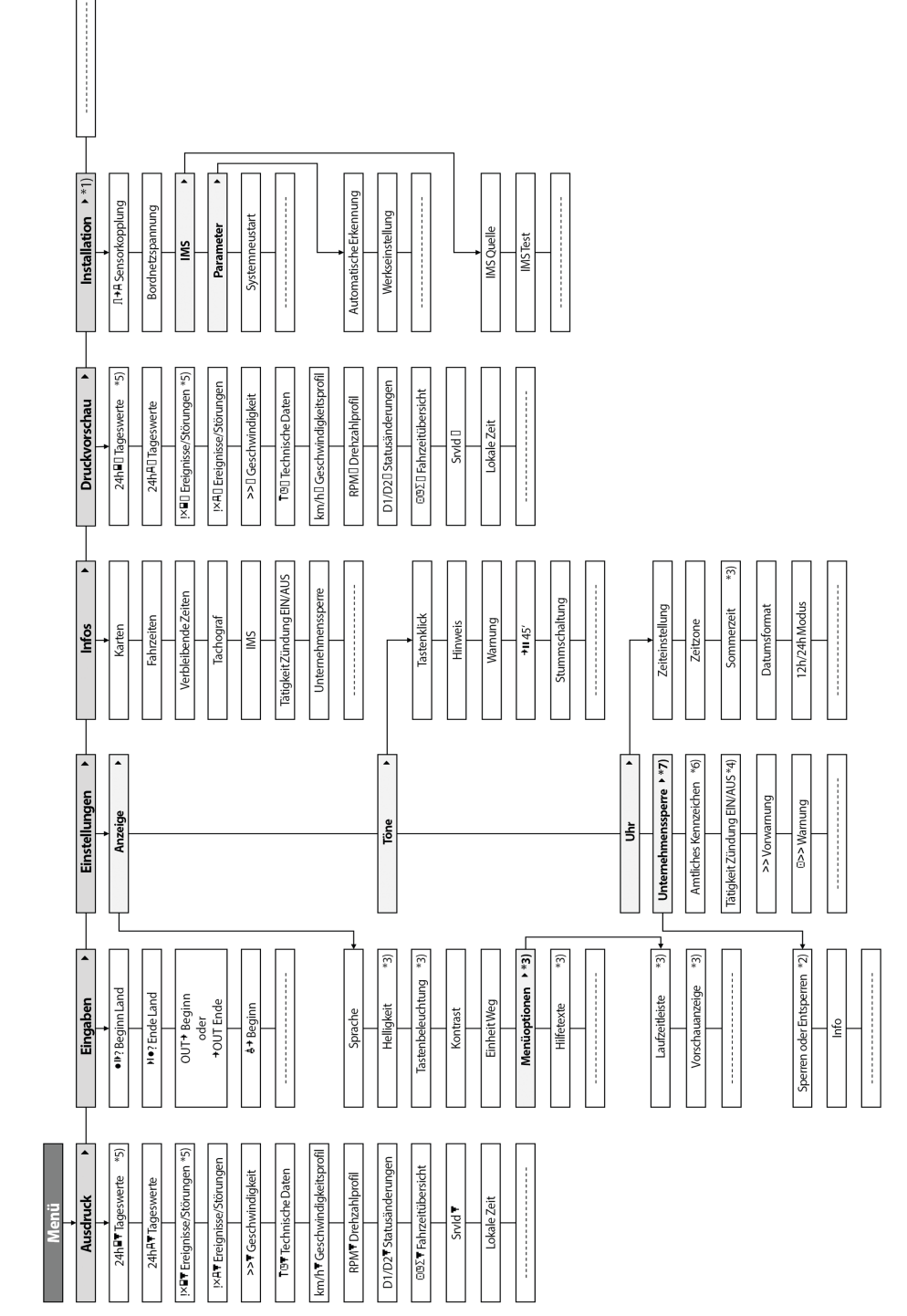

**Deutsch**

# **5 Bedienung für Fahrer und Beifahrer**

#### **5.1 Vor dem Losfahren**

Bevor Sie die Fahrt beginnen, müssen Sie Ihre Fahrerkarte in den linken Karteneinschub mit den Kontaktflächen nach oben einstecken. Die Karte wird dann gelesen, Ihr Name sowie Datum und Zeit der letzten Entnahme werden angezeigt.

Als nächstes erscheint im Display die Frage "Aktivitäten nachgetragen?". Falls ja, wählen Sie mit den Steuertasten JA, drücken Sie **OK** und folgen Sie der Beschreibung im Abschnitt 5.5. Wenn Sie nicht nachtragen wollen, wählen Sie mit den Steuertasten NEIN und drücken Sie **OK**. Anschließend muss noch das Aufenthaltsland eingegeben werden, in dem Sie ihren Arbeitstag beginnen. Wählen Sie mit den Steuertasten das entsprechende Länderkürzel aus und drücken Sie **OK**.

Falls ein Beifahrer an Bord ist, muss dieser seine Fahrerkarte in den rechten Karteneinschub stecken und gleichermassen verfahren. Wenn der Beifahrer das Fahrzeug übernimmt, müssen die Karten bezüglich der Steckplätze getauscht werden, so dass die Fahrerkarte jener Person, die das Fahrzeug lenkt, immer im linken Karteneinschub steckt.

#### **5.2 Automatische Einstellungen**

Der digitale Tachograph EFAS führt eine Reihe von Einstellungen automatisch durch.

- y Kurz nachdem das Fahrzeug losgefahren ist, schaltet der digitale Tachograph EFAS für den Fahrer automatisch auf Lenkzeit und für den Beifahrer auf Bereitschaftszeit um.
- y Sobald das Fahrzeug anhält, schaltet der digitale Tachograph EFAS für den Fahrer automatisch auf Arbeitszeit um. Falls zwischen dem Anhalten und einem erneuten Anfahren weniger als zwei Minuten vergangen sind, nimmt der digitale Tachograph die automatische Umschaltung von Lenkzeit auf Arbeitszeit zurück.
- Sobald Sie die Zündung ausschalten, kann EFAS automatisch auf eine programmierte Fahrertätigkeit umschalten. Informationen hierzu können Sie dem Kapitel 6 entnehmen.

#### **5.3 Zeitzonen**

Da sich Ihr Fahrzeug in verschiedenen Zeitzonen bewegen kann, erfolgen alle Aufzeichnungen in der UTC-Zeit. Die UTC-Zeit ist eine einheitliche Weltzeit, in der die Sommerzeit nicht berücksichtigt wird. Ausdrucke können wahlweise in UTC-Zeit oder lokaler Zeit erstellt werden, wobei nur Ausdrucke mit Zeitangaben in UTC-Zeit eine gesetzliche Gültigkeit haben. Bei Zeiteingaben und Zeitpunktangaben wird jedoch zur Vereinfachung in vielen Fällen die Ortszeit (lokale Zeit) verwendet.

Wenn Sie die Zeitzone im EFAS richtig eingestellt haben, zeigt der digitale Tachograph EFAS in den Standardanzeigen die Ortszeit an. Der sogenannte Ortspunkt hinter einer Zeitangabe (z.B. 17:23•) kennzeichnet die Darstellung einer Ortszeit (bei UTC-Zeitangaben wird dagegen kein Ortspunkt angezeigt). **Beachten Sie daher bei allen Zeiteingaben, ob jeweils die UTC-Zeit oder die Ortszeit gefordert ist!**

In den meisten mitteleuropäischen Ländern ist die UTC-Zeit während der Normalzeit im Winter eine Stunde früher als die Ortszeit (MEZ). Sie müssen also im Winter eine Stunde von der Ortszeit abziehen, um die UTC-Zeit auszurechnen. Während der Sommerzeit (MESZ) müssen Sie von der Ortszeit zwei Stunden abziehen, um die UTC-Zeit auszurechnen.

#### **5.4 Anzeige umschalten**

Solange keine Warnungen angezeigt werden und Sie keine Menüauswahl getroffen haben, können Sie mit den Steuertasten < oder  $\blacktriangleright$  eine der folgenden Bildschirmanzeigen auswählen:

- 
- 
- 
- 
- 
- 
- 
- 8. UTC-Zeit

1. Tachometerstand *Geschwindigkeit und Kilometerstand* 2. Wegstreckenzähler *Geschwindigkeit und Tageskilometerzähler* 3. Aktuelle Zeiten (Standardanzeige) *Aktuelle Arbeitszeiten und Tätigkeiten für Fahrer/Beifahrer* 4. Zeiten Fahrer (1) *Lenkzeiten für den Fahrer* 5. Verbleibende Zeiten (1) *Verbleibende Zeiten des Fahrers* 6. Zeiten Fahrer (2) *Lenkzeiten für den Beifahrer* 7. Verbleibende Zeiten (2) *Verbleibende Zeiten des Beifahrers*

Während der Fahrt sind nur die Anzeigen Nr. 1, 2, 5 und 7 auswählbar.

# **Deutsch**

#### **5.4.1 Geschwindigkeit und Kilometerstand**

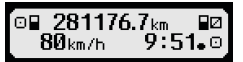

In der ersten Zeile werden, von links nach rechts, folgende Informationen angezeigt:

- Symbol für die Tätigkeit des Fahrers (hier: Fahren)
- Das Kartensymbol zeigt eine im Karteneinschub für den Fahrer vorhandene Karte. Das Kartensymbol ist ausgeblendet, wenn keine Karte eingesteckt ist
- Aktueller Stand des Kilometerzählers
- Das Kartensymbol zeigt eine im Karteneinschub für den Beifahrer vorhandene Karte. Das Kartensymbol ist ausgeblendet, wenn keine Karte eingesteckt ist
- Symbol für die Tätigkeit des Beifahrers (hier: Bereitschaft)

In der zweiten Zeile werden folgende Informationen angezeigt:

- Aktuelle Geschwindigkeit in km/h (wahlweise auch in mph)
- y Aktuelle Ortszeit (siehe auch Abschnitt 5.3)
- Symbol für die aktuelle Betriebsart (hier: Fahren)

#### **5.4.2 Geschwindigkeit und Tageskilometerzähler**

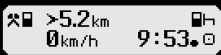

In der ersten Zeile werden, von links nach rechts, folgende Informationen für den Fahrer angezeigt:

- y Symbol für die Tätigkeit des Fahrers
- Das Kartensymbol zeigt eine im Karteneinschub für den Fahrer vorhandene Karte. Das Kartensymbol ist ausgeblendet, wenn keine Karte eingesteckt ist.
- y Stand des Tageskilometerzählers kann vom Fahrer auf "0.0 km" zurückgesetzt werden.
- y Das Kartensymbol zeigt eine im Karteneinschub für den Beifahrer vorhandene Karte. Das Kartensymbol ist ausgeblendet, wenn keine Karte eingesteckt ist.
- y Symbol für die Tätigkeit des Beifahrers

In der zweiten Zeile werden folgende Informationen für den Beifahrer angezeigt:

- Aktuelle Geschwindigkeit in km/h (wahlweise auch in mph)
- y Aktuelle Ortszeit
- Symbol für die aktuelle Betriebsart

#### **5.4.3 Aktuelle Tätigkeiten für den Fahrer und den Beifahrer**

#### 1**o00h01** 1100h00 2¤00h01  $9:38.0$

In der ersten Zeile werden von links nach rechts folgende Informationen angezeigt:

- y Nummer des Karteneinschubs für den Fahrer
- y Symbol für die aktuelle Tätigkeit des Fahrers und die Dauer der Tätigkeit (hier Lenkzeit)
- y Lenkzeitunterbrechung (nach Verordnung (EG) Nr. 561/2006)
- In der zweiten Zeile werden folgende Informationen angezeigt:
	- y Nummer des Karteneinschubs für den Beifahrer
	- y Symbol für die aktuelle Tätigkeit des Beifahrers und die aktuelle Dauer der Tätigkeit (hier Bereitschaftszeit)
	- Aktuelle Ortszeit
	- y Symbol für die aktuelle Betriebsart (hier BETRIEB)

#### **5.4.4 Lenkzeiten für den Fahrer**

#### **◎00h45** пляняя o⊮01h45 o∥12h34

In der ersten Zeile werden von links nach rechts folgende Informationen angezeigt:

- Nummer des Karteneinschubs für den Fahrer, auf die sich die Anzeige bezieht:
	- $1 =$  Fahrer  $(2 =$  Beifahrer)
- y Symbol für die Lenkzeit und Dauer der ununterbrochenen Lenkzeit
- y Summe der kumulativen Lenkzeitunterbrechungen (nach Verordnung (EG) Nr. 561/2006)
- In der zweiten Zeile werden folgende Informationen angezeigt:
	- Tageslenkzeit
	- Summe der Lenkzeiten der letzten zwei Kalenderwochen

#### **5.4.5 Verbleibende Zeiten ( iCounter )**

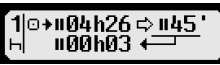

Der Bildschirm enthält Informationen, die für die Planung des Arbeitstages am Wichtigsten erscheinen, wobei die wichtigste Information immer in Zeile 1 angezeigt wird. Der oben gezeigte Bildschirm stellt ein Beispiel dar und kann von EFAS abweichen. Weiter Information siehe auch Abschnitt 5.10.

#### **5.4.6 Lenkzeiten und verbleibende Zeiten für den Beifahrer**

Die Anzeige erfolgt auf dieselbe Weise, wie für den Fahrer in Abschnitt 5.4.4 bzw. 5.4.5 beschrieben.

#### **5.4.7 UTC-Zeit**

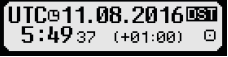

Es werden in der ersten Zeile, von links nach rechts, folgende Informationen angezeigt:

- y Piktogramm für die UTC-Zeit
- Aktuelles Datum
- **DST** zeigt an, dass im digitalen Tachographen EFAS Sommerzeit eingestellt ist. Ist das Piktogramm ausgeblendet, ist die Standardzeit eingestellt

In der zweiten Zeile werden folgende Informationen angezeigt:

- Aktuelle UTC-Zeit
- Aktuell eingestellte Zeitzone (Zeitverschiebung gegenüber UTC)
- y Symbol für die aktuelle Betriebsart

#### **5.5 Nachtragen der Fahreraktivitäten nach dem Stecken der Karte**

Wenn Sie nach dem Einstecken der Fahrerkarte Aktivitäten nachtragen wollen, so wählen sie mit den Steuertasten JA aus und bestätigen Sie die Auswahl mit **OK**.

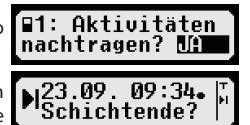

Sie werden dann von EFAS durch den Dialog zum Nachtragen von Tätigkeiten geleitet. Als erstes werden Datum und Uhrzeit der letzten Kartenentnahme angezeigt und es erscheint die Frage nach dem Schichtende, falls Sie bei Entnahme

der Karte kein Schichtende angegeben haben. Ansonsten erfolgt die Frage nach Schichtanfang.

In den folgenden Dialogen können Sie nun Zeitabschnitte mit bestimmten Tätigkeiten ARBEIT \*, BEREITSCHAFT Ø, PAUSE/RUHEH (außer LENKEN<sup>I</sup>) nachtragen. Den Abschluss dieses Dialogs bildet die Abfrage "Aktivitäten bestätigen?". Hier haben Sie die Möglichkeiten, die nachgetragenen Aktivitäten zu bestätigen (Taste **OK**), oder mit den Steuertasten eine der anderen Optionen (bestätigen, verwerfen, drucken) auszuwählen.

#### **5.6 Quittieren von Ereignissen oder Störungen**

Bei bestimmten Ereignissen oder Störungen zeigt das Kontrollgerät eine Warnung an (vgl. Kapitel 11). Dabei ertönt ein Hinweiston und die rote Warnlampe blinkt für etwa 30 Sekunden. Die Warnung wird so lange angezeigt, bis Sie diese mit der Taste OK bestätigen. Mit den Steuertasten < oder ▶ können Sie zusätzliche Informationen zur Warnung anzeigen.

#### **5.7 Fährüberfahrt/Zugfahrt einstellen**

Falls Sie mit Ihrem Fahrzeug eine Fähre oder einen Zug benutzen, müssen Sie die Bedingung "Fährüberfahrt/ Zugfahrt" einstellen.

- 1. Wählen Sie OK → Eingaben → **4+** Beginn<br>2. Drücken Sie OK.
- 2. Drücken Sie **OK**.

Die Bedingung "Fährüberfahrt/Zugfahrt" wird automatisch ausgeschaltet, sobald EFAS für die vergangene Kalenderminute FAHREN erkennt.

#### **5.8 Digitaler Tachograph nicht erforderlich (OUT)**

Für Fahrten, die von den Bestimmungen nach EG-Verordnung oder der Fahrpersonalverordnung ausgenommen sind, können Sie die Bedingung "Digitaler Tachograph nicht erforderlich (OUT)" einschalten.

- 1. Wählen Sie  $OK \rightarrow$  Eingaben  $\rightarrow$  OUT<sup>+</sup> Beginn<br>2. Drücken Sie OK
- 2. Drücken Sie **OK**.

Um die Bedingung "Digitaler Tachograph nicht erforderlich (OUT)" auszuschalten,

- 1. Wählen Sie **OK**  $\rightarrow$  Eingaben  $\rightarrow$   $\rightarrow$  OUT Ende<br>2. Drücken Sie **OK**.
- 2. Drücken Sie **OK**.

#### **5.9 Geschwindigkeitsüberwachung (** $\textcircled{b}$  **>> Warnung)**

EFAS bietet neben der gesetzlich vorgeschriebenen Überwachung der für das Fahrzeug zulässigen Höchstgeschwindigkeit auch die Möglichkeit der Überwachung einer persönlich programmierbaren Geschwindigkeitsgrenze. Diese kann, wenn das Gerät entsprechend parametriert ist, auf zwei Arten eingestellt werden.

Einstellung über das Menü (bei stehendem Fahrzeug):

- 1. Wählen Sie **OK**  $\rightarrow$  Einstellungen  $\rightarrow$  0>> Warnung 2. Stellen Sie mit den Steuertasten < oder  $\blacktriangleright$  die gewün
- Stellen Sie mit den Steuertasten < oder ▶ die gewünschte Geschwindigkeit ein, bei der Sie von EFAS gewarnt werden wollen.
- 3. Zum Ausschalten der Geschwindigkeitswarnung wählen Sie "aus".

Einstellung während der Fahrt:

- 1. Schalten Sie mit den Steuertasten auf eine Anzeige, in der die Geschwindigkeit dargestellt wird.
- 2. Drücken Sie, bei der zu überwachenden Geschwindigkeit die Taste **OK**.
- 3. Zum Abschalten der Geschwindigkeitsüberwachung drücken Sie während der Fahrt 14 und anschließend OK.

#### **5.10 Verbleibende Zeiten ( iCounter )**

Der Bildschirm enthält Informationen, die für die Planung des weiteren Arbeitstages am Wichtigsten erscheinen, wobei die wichtigste Information immer in Zeile 1 angezeigt wird.

 hh**h**mm Restzeit ("hh" in Stunden; "mm" in Minuten), nach der die tägliche/wöchentliche Ruhezeit begonnen werden muss.

hh**h**mm Verbleibende Fahrzeit bis zur nächsten Fahrunterbrechung

- **D<sup>+</sup>hhhmm Verbleibende Tageslenkzeit.**
- Die Dauer (hh**h**mm) der kumulativen Unterbrechungszeit wird minütlich erhöht, wenn die Aktivität RUHE  $\vdash$  oder Bereitschaft  $\boxtimes$  aktiv ist.

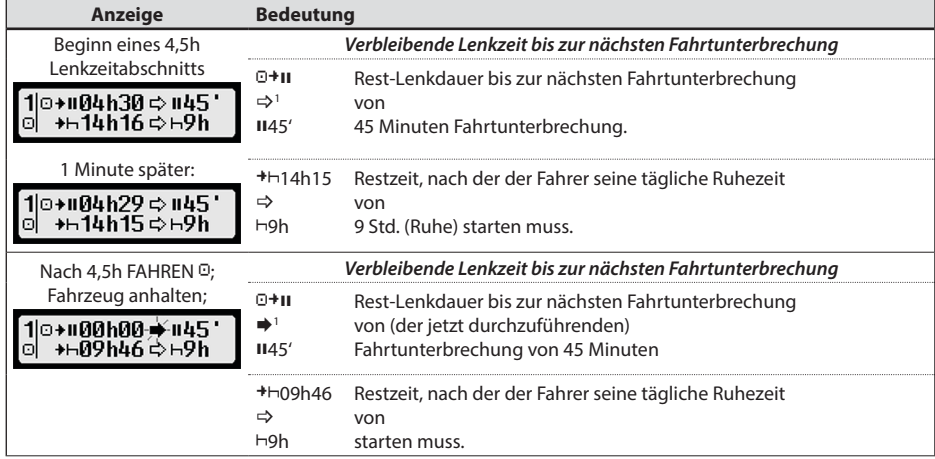

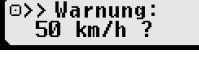

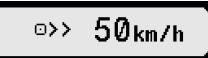

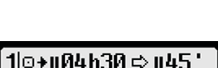

**URRA3R** 

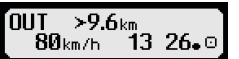

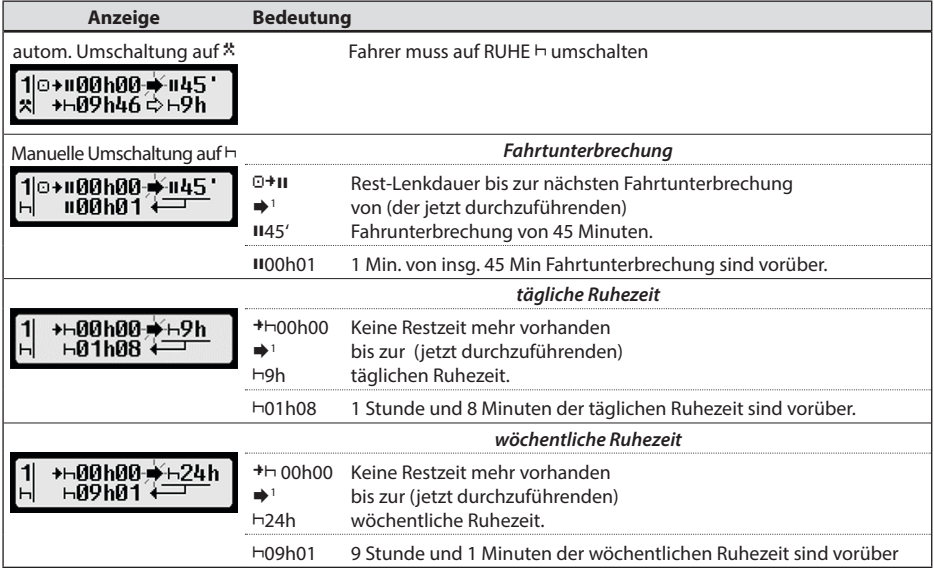

# **6 Bedienung für Unternehmer**

Mit der Unternehmenskarte können die im digitalen Tachographen EFAS gespeicherten Daten ausgedruckt oder heruntergeladen werden. Außerdem kann eingestellt werden, welche Tätigkeit für Fahrer und Beifahrer nach dem Ein- oder Ausschalten der Zündung automatisch eingestellt wird.

Es können nur diejenigen Daten ausgedruckt oder heruntergeladen werden, die in der Zeit gespeichert wurden, während Ihr Unternehmen am digitalen Tachographen angemeldet war. Mit der Anmeldung Ihres Unternehmens am digitalen Tachographen setzen Sie eine Unternehmenssperre. Die Unternehmenssperre verhindert, dass andere Unternehmen die gespeicherten Daten Ihrer Fahrer auslesen oder ansehen können.

#### **6.1 Unternehmen an- und abmelden**

Sofern kein anderes Unternehmen am digitalen Tachographen angemeldet ist, erfolgt die Anmeldung beim Einstecken einer Unternehmenskarte automatisch.

Falls Ihr Unternehmen bereits angemeldet ist, wird die folgende Information angezeigt.

Falls derzeit ein anderes Unternehmen angemeldet ist, wird die Abfrage "Untern. sperre vornehmen?" angezeigt.

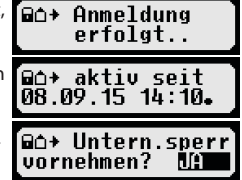

Wenn Sie JA wählen, wird das andere Unternehmen ab- und Ihr Unternehmen angemeldet. Wenn Sie NEIN wählen, haben Sie nur Zugriff auf die Daten, die bereits Ihrem Unternehmen zugeordnet sind.

Wenn Sie nach dem Stecken der Unternehmenskarte die automatische Anmeldung abgelehnt haben, können Sie die Unternehmenssperre folgendermaßen einschalten:

**OK** → Einstellungen → Untern.sperre → Sperren, mit OK bestätigen.

Um die Unternehmenssperre wieder auszuschalten, wählen Sie OK → Einstellungen → Untern.sperre → Entsperren und bestätigen Sie das Entsperren mit OK.

Letzte resultierende Aktivität nach einer Umschaltung der Aktivität. Eine Änderung der Anzeige kann sich aufgrund der Berechnungsvorschrift von Aktivitäten somit erst nach max. 1,5 Minuten einstellen.

<sup>1</sup>  $\Rightarrow$  Es liegt keine Warnung vor.

(blinkt) Eine Warnung liegt vor; der Fahrer muss eine Fahrtunterbrechung einlegen. HINWEIS: Eine Warnung wird nur in der ersten Zeile des Bildschirms angezeigt.

#### **6.2 Tätigkeit nach Zündung EIN/AUS einstellen (Option)**

In den Betriebsarten UNTERNEHMEN und KALIBRIERUNG kann über die Funktion "Tätigkeit Zündung EIN/AUS" die Tätigkeit gewählt werden, die für den Fahrer und Beifahrer nach dem Ein- und/oder Ausschalten der Zündung automatisch eingestellt wird. Diese Funktion kann auch abgeschaltet werden, so dass nach dem Ein- oder Ausschalten der Zündung die aktuelle Einstellung der Tätigkeit für den Fahrer/Beifahrer erhalten bleibt.

Wählen Sie OK → Einstellungen → Tätigkeit Zündung EIN/AUS

Die aktuelle Einstellung für den Fahrer bei Zündung EIN wird angezeigt und Sie können diese mit den Steuertasten ändern. Dabei bedeuten

- Fahrertätigkeit beibehalten
- Fahrer erhält Ruhezeit
- **米 Fahrer erhält Arbeitszeit**
- Fahrer erhält Bereitschaftszeit

Nach Bestätigung mit **OK** gelangen Sie zur Einstellung der Tätigkeit für den Fahrer bei Zündung AUS, danach zu den Einstellungen für den Beifahrer.

#### **6.3 Gespeicherte Daten herunterladen**

Mit einem geeigneten Zusatzgerät können Sie die im digitalen Tachographen gespeicherten Daten für die Fahrer Ihres Unternehmens herunterladen. Voraussetzung ist, dass Ihr Unternehmen am digitalen Tachographen angemeldet war oder angemeldet ist (vgl. Abschnitt 6.1).

Gehen Sie dazu folgendermaßen vor:

- 1. Schalten Sie die Zündung ein.
- 2. Stecken Sie Ihre Unternehmenskarte in einen der Karteneinschübe. Der zweite Karteneinschub muss dabei leer sein oder eine Fahrerkarte enthalten.
- 3. Öffnen Sie die Abdeckkappe der Schnittstelle auf der Gerätevorderseite, indem Sie mit dem Fingernagel in die Vertiefung oberhalb der Abdeckkappe greifen und vorsichtig nach unten klappen.
- 4. Schließen Sie das Zusatzgerät an die Serviceschnittstelle an.
- 5. Starten Sie das Herunterladen an dem von Ihnen verwendeten Zusatzgerät.

Solange die Daten aus dem digitalen Tachographen heruntergeladen werden, blinkt in der Anzeige ein Doppelpfeil. Trennen Sie die Verbindung zum digitalen Tachographen EFAS nicht, bevor das Herunterladen abgeschlossen ist.

# **7 Bedienung für Kontrollorgane**

Durch das Einstecken einer Kontrollkarte können alle im EFAS und auf einer Fahrerkarte gespeicherten Informationen angezeigt, ausgedruckt oder heruntergeladen werden, unabhängig von einer Unternehmenssperre. Im anderen Karteneinschub des EFAS darf zu dieser Zeit keine oder eine Fahrerkarte gesteckt sein.

#### **7.1 Daten anzeigen**

- 1. Wählen Sie OK  $\rightarrow$  Druckvorschau und bestätigen Sie mit OK. Das Menü für die gespeicherten Daten wird angezeigt.
- 2. Wählen Sie die gewünschten Daten aus und bestätigen Sie mit **OK**.
- 3. Wählen Sie die gewünschte Zeichengröße aus und bestätigen Sie mit **OK**.
- 4. Wählen Sie das gewünschte Datum mit den Steuertasten < oder ▶ aus und bestätigen Sie mit **OK**. Die gespeicherten Daten werden angezeigt.
- 5. Drücken Sie ▶ um die nächste oder ◀ um die vorherige Zeile anzuzeigen.
- 6. Zum Beenden der Druckvorschau drücken sie 14. Die Frage "Ausdruck starten?" wird angezeigt.
- 7. Wählen Sie mit den Steuertasten die gewünschte Antwort und bestätigen Sie mit **OK**.

#### **7.2 Daten herunterladen**

- 1. Schalten Sie die Zündung ein.
- 2. Stellen Sie sicher, dass Ihre Kontrollkarte in einen der Karteneinschübe gesteckt ist. Der zweite Karteneinschub kann dabei leer sein oder eine Fahrerkarte enthalten.
- 3. Öffnen Sie die Abdeckkappe der Serviceschnittstelle auf der Gerätevorderseite und schließen Sie das Zusatzgerät zum Herunterladen der Daten an die Schnittstelle an.
- 4. Starten Sie das Herunterladen an dem von Ihnen verwendeten Zusatzgerät.

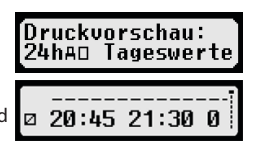

Solange die Daten aus dem digitalen Tachographen heruntergeladen werden, blinkt in der Anzeige ein Doppelpfeil. Wenn Sie während eines Downloads eine Tachographenkarte in den freien Karteneinschub einstecken, wird die Karte erst von EFAS eingelesen, nachdem der Download beendet ist. Trennen Sie die Verbindung zum digitalen Tachographen nicht, bevor das Herunterladen abgeschlossen ist.

#### **7.3 Schnellanwahl der Landessprache**

Wird eine Fahrerinformation, z. B. Geschwindigkeit und Kilometerstand, siehe Abschnitt 5.4.1 angezeigt, kann der Dialog zum Einstellen der Anzeigesprache bei stehendem Fahrzeug aufgerufen werden, wenn die Taste 9 mindestens 5 Sekunden lang gedrückt wird.

# **8 Bedienung für Werkstattpersonal**

Durch das Einstecken einer Werkstattkarte und die Eingabe der dazugehörigen PIN gelangt der digitale Tachograph EFAS in die Betriebsart KALIBRIERUNG. Dieses Kapitel beschreibt die Eingabe der PIN sowie einige Besonderheiten in der Betriebsart KALIBRIERUNG. Weitere Informationen in Verbindung mit der Werkstattkarte entnehmen Sie bitte dem Servicehandbuch für den digitalen Tachographen EFAS.

#### **8.1 PIN-Eingabe**

Nach dem Einstecken einer Werkstattkarte fordert EFAS zur Eingabe der dazugehörenden PIN auf. Die PIN besteht aus 4 bis 8 Zeichen. Die Zeichen können Ziffern, Großbuchstaben, Kleinbuchstaben und Sonderzeichen sein; EFAS unterteilt daher die Gesamtheit der möglichen Zeichen in 4 Bereiche.

Die Auswahl eines jeden der 4 bis 8 Zeichen der PIN erfolgt in folgenden Schritten:

#### 1. **Auswahl des Zeichenbereiches**

Der zuerst angebotene Zeichenbereich besteht aus Ziffern [1-0]. Mit der Taste ● schalten sie auf den jeweils nächsten Zeichenbereich "ABC", "abc", "@\$#" um, mit Taste  $\bullet$  gelangen sie zu den jeweils vorhergehenden Zeichenbereichen.

#### 2. **Auswahl des Zeichens**

Mit den Steuertasten kann das nächste oder vorige Zeichen aus einer ringförmigen Anordnung ausgewählt werden, wobei das mit den Steuertasten jeweils ausgewählte Zeichen in der ersten Zeile im Klartext angezeigt wird.

#### 3. **Zuweisung des Zeichens durch Bestätigung mit der Taste OK**

Anstelle des zugewiesenen Zeichens wird dann "\*" angezeigt und der Eingabecursor springt zur nächsten Zeichenposition der PIN.

Mit der Taste 14 kann schrittweise zum vorhergehenden Zeichen zurückgegangen und dieses kurzzeitig sichtbar gemacht werden. Das Zeichen kann dann - wie oben beschrieben - geändert werden. Wird die Taste 14 gedrückt, wenn nur noch das erste Zeichen angezeigt wird, erfolgt eine Anzeige, in der abgefragt wird, ob die Karte ausgeworfen werden soll.

Bestätigen Sie nach der Zuweisung des letzten Zeichens der PIN die gesamte PIN mit einem zweiten **OK**. Daraufhin werden die Kartendaten gelesen und die PIN wird geprüft.

Wurde bei der Prüfung der PIN ein Fehler festgestellt, wird kurzzeitig rechts oben angezeigt, wie viele PIN-Eingabeversuche noch möglich sind. Danach erfolgt die PIN-Eingabe wieder von vorn.

#### **8.2 Eine Testfahrt durchführen**

Sie können mit Ihrer Werkstattkarte im Rahmen der Tachographenprüfung auch Testfahrten durchführen. Stellen Sie dabei sicher, dass sich die Werkstattkarte im linken Karteneinschub befindet. Vor und nach der Testfahrt sind die im Kapitel 5 beschriebenen Eingaben wie mit der Fahrerkarte notwendig.

#### **8.3 Ausgabe von Warnungen in der Betriebsart KALIBRIERUNG**

In der Betriebsart KALIBRIERUNG wird das Speichern einiger Warnungen von EFAS unterdrückt. Diese Warnungen werden jedoch kurzzeitig am Display vom EFAS wie folgt angezeigt:

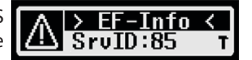

Die Liste der anzeigbaren Fehler ("SrvID") und weiterführende Informationen über Ursachen und Problemlösungen entnehmen Sie dem EFAS Servicehandbuch für Werkstätten.

# **9 Ausdrucke**

Mittels des im EFAS eingebauten Druckers können Sie die im EFAS und auf den Tachographenkarten gespeicherten Daten ausdrucken:

Wählen Sie OK → Ausdruck und in der folgenden Menüebene zwischen folgenden Optionen:

- y Tageswerte von Ihrer Fahrerkarte/Werkstattkarte (gespeichert auf der Karte)
- y Tageswerte von der Fahrzeugeinheit (gespeichert im digitalen Tachographen)
- y Ereignisse und Störungen von der Karte (gespeichert auf der Karte)
- Ereignisse und Störungen von der Fahrzeugeinheit (gespeichert im digitalen Tachographen)
- Geschwindigkeitsüberschreitungen
- Technische Daten
- Geschwindigkeitsprofil
- Drehzahlprofil
- D1/D2 Statusänderungen
- Fahrzeitübersicht ( iCounter ) siehe auch Abschnitt 9.1
- Liste der Service-IDs siehe auch Abschnitt 9.2

Bestätigen Sie Ihre Auswahl mit **OK**, wählen Sie anschließend das gewünschte Datum mit Hilfe der Steuertasten aus und bestätigen Sie mit **OK**. Die gespeicherten Daten werden dann ausgedruckt. Reißen Sie das Papier schräg nach oben ab, um einen sauberen Abriss zu erhalten.

Falls zwei Fahrerkarten oder eine Fahrerkarte und eine Werkstattkarte eingesteckt sind, werden Sie aufgefordert anzugeben, von welcher Karte die Daten ausgedruckt werden sollen.

Mit der Taste KI können Sie den Ausdruck jederzeit abbrechen.

Während der Fahrt können keine Daten ausgedruckt werden. Der Ausdruck wird abgebrochen, wenn sich das Fahrzeug während des Ausdrucks in Bewegung setzt. Um drucken zu können, muss jedoch die Zündung eingeschaltet sein. Der Ausdruck wird angehalten, falls Sie die Zündung während des Druckens ausschalten und abgebrochen, falls die Zündung länger als 30 Sekunden ausgeschaltet bleibt.

Falls während des Ausdruckens das Papier zu Ende geht, wird der Ausdruck unterbrochen und es erscheint folgende Meldung:

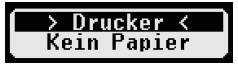

Das Ende des Ausdrucks wird gekennzeichnet. Sobald Sie eine neue Papierrolle eingelegt haben, wird der Ausdruck automatisch fortgesetzt und als Fortsetzung des unterbrochenen Ausdrucks gekennzeichnet.

Wie Sie eine neue Papierrolle einlegen, entnehmen Sie bitte dem beiliegenden "*EFAS Quickstart Guide*".

#### **9.1 Fahrzeitüberblick ( iCounter )**

Der Ausdruck der aktuellen Fahrzeiten kann über die Druckfunktion "<sup>OG∑</sup> Fahrzeitübersicht" vorgenommen werden.

zugehörige Warnung aktiv

wenn die Warnung oder

nächsten obligatorischen

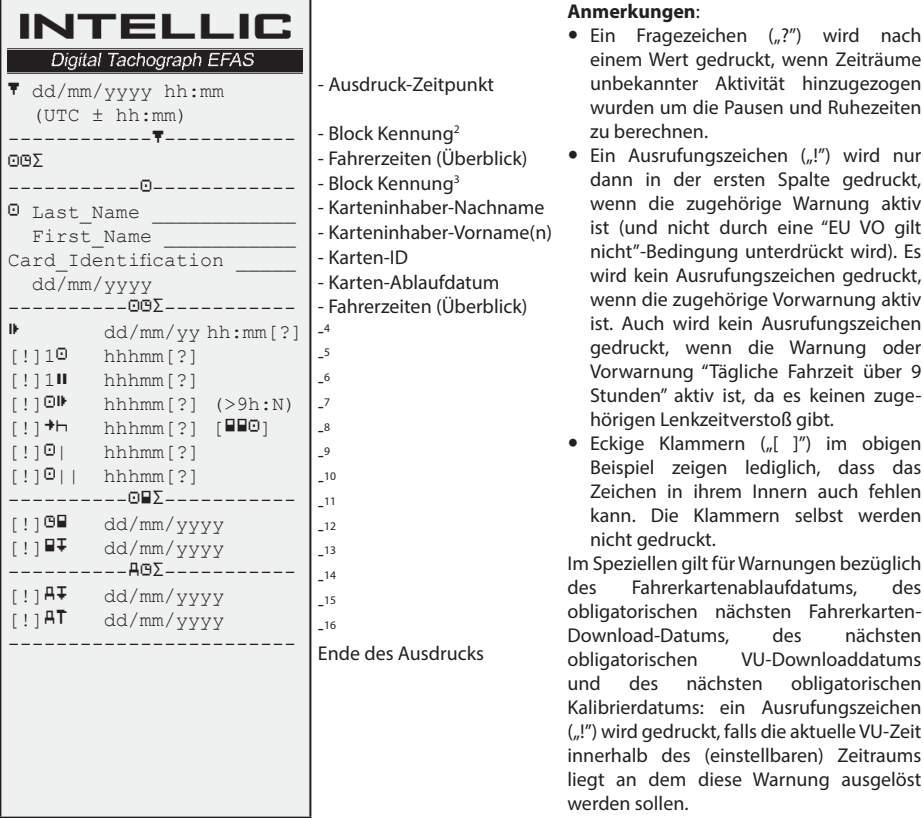

2 Typ des Ausdrucks (gleiches Format wie Block 2 in Anforderung PRT\_006 in Annex 1B Appendix 4)

- 3 Identität des Fahrers Ende der letzten täglichen/wöchentlichen Ruhezeit
- 4 Ende der letzten täglichen/wöchentlichen Ruhezeit
- 5 Andauernde Fahrzeit des Fahrers
- 6 Gesammelte Pausenzeit des Fahrers
- 7 Tägliche Fahrzeit, Anzahl (N) der Tage der laufenden Woche, an denen die tägliche Fahrzeit größer oder gleich 9 Stunden war. N erscheint nur, wenn es solche Tage gab.
- 8 Zeit die bleibt, bis der Fahrer seine tägliche/wöchentliche Ruhezeit beginnen muss. Das "Mehrere Fahrer" Piktogramm wird nur gedruckt, wenn der Fahrer seit Ende der letzten täglichen/wöchentlichen Ruhezeit mit einem weiteren Fahrer an Bord war. Hätte der Fahrer seine Ruhezeit schon beginnen müssen, wird "00h00" angezeigt.
- 9 Wöchentliche Fahrzeit
- 10 Zweiwöchentliche Fahrzeit
- 11 Fahrerkarten-Überblick (Diese Zeile wird nur gedruckt, wenn eine der beiden folgenden Zeilen vorhanden ist.)
- 12 Fahrerkarten-Ablaufdatum (Diese Zeile wird nur gedruckt, wenn die zugehörige Warnung aktiviert wurde.)
- 13 Datum des nächsten obligatorischen Fahrerkarten-Downloads (Diese Zeile wird nur gedruckt, wenn die zugehörige Warnung aktiviert wurde.)
- 14 Überblick über die VU-Zeiten (Diese Zeile wird nur gedruckt, wenn eine der beiden folgenden Zeilen vorhanden ist)
- 15 Datum des nächsten obligatorischen VU-Downloads (Diese Zeile wird nur gedruckt, wenn die zugehörige Warnung aktiviert wurde.)
- 16 Datum der nächsten obligatorischen VU-Kalibrierung (Diese Zeile wird nur gedruckt ,wenn die zugehörige Warnung aktiviert wurde.)

### **9.2 Service ID**

Der Ausdruck der letzten max. 100 Service-IDs (Ereignisse/Fehler) kann über das Druckmenü "SrvId<sup>T"</sup> beauftragt werden. Der Ausdruck erfolgt in chronologisch umgekehrter Reihenfolge, d. h. neuste Ereignisse/Störungen werden in der Liste oben ausgedruckt. Fehler, die noch anstehen, werden mit der Dauer "--h--" gekennzeichnet.

Da die Liste der SrvIds in EFAS nicht zurückgesetzt werden kann, kann der Benutzer den Ausdruck der SrvIds durch Drücken der Taste KI an beliebiger Stelle abbrechen.

EFAS merkt sich die letzte Ausdruckzeit für diesen Ausdruck und zeigt diese über den Marker +©\ (letzte Ausdruckzeit; siehe Beispiel) an.

Hinweis: Der Marker hilft den Ausdruck an geeigneter Stelle über der Taste 14 abzubrechen.

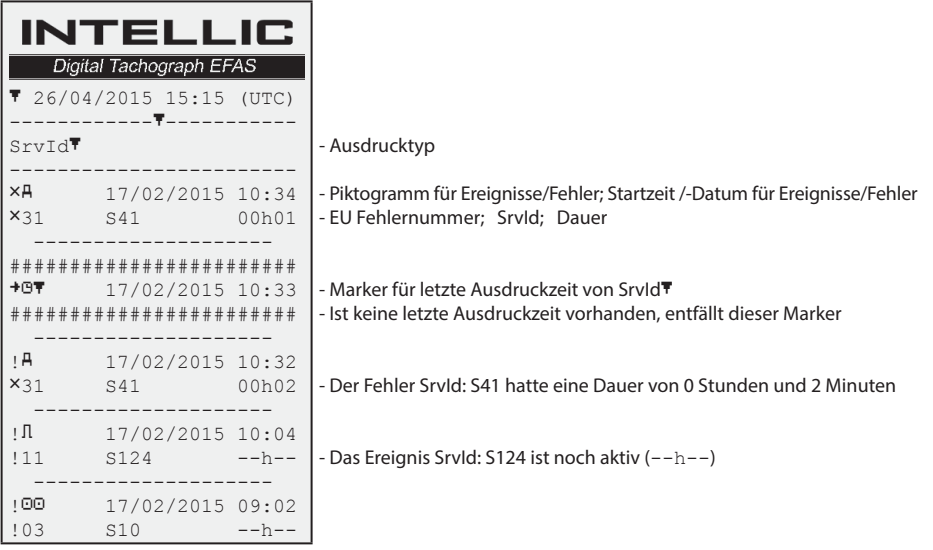

# **10 Allgemeine Einstellungen**

#### **10.1 Ausdruck**

Die im Ausdruck und der Druckvorschau angegebenen Zeiten, werden (laut gesetzlicher Vorgaben) in UTC ausgegeben. Über die Einstellung "Lokale Zeit" können zur einfacheren Kontrolle die Zeiten auch in lokaler Zeit ausgegeben werden.

- 1. Wählen Sie  $OK \rightarrow$  Ausdruck  $\rightarrow$  Lokale Zeit. Die aktuelle Einstellung wird angezeigt.
- $>$ aus 2. Wählen Sie mit den Steuertasten < und ▶ die gewünschte Einstellung aus und bestätigen Sie die Auswahl mit **OK**.

#### **10.2 Anzeige**

#### **10.2.1 Sprache**

EFAS unterstützt eine Vielzahl von Sprachen. Anzeigetexte werden automatisch in der Sprache ausgegeben, die auf der Tachographenkarte im linken Karteneinschub vermerkt ist. Sie können die Sprache jedoch auch manuell auswählen.

- 1. Wählen Sie OK  $\rightarrow$  Einstellungen  $\rightarrow$  Anzeige  $\rightarrow$  Sprache Die aktuelle Sprache wird angezeigt.
- 2. Wählen Sie mit den Steuertasten ◀ und ▶ die gewünschte Sprache aus und bestätigen Sie die Auswahl mit **OK**.

Der Dialog zur manuellen Auswahl der Anzeigesprache wird auch aufgerufen, wenn die Taste 14 mindestens 5 Sekunden lang gedrückt wird. Dies gilt nur bei Anzeige einer Fahrerinformation.

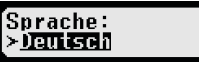

Lokale Zeit:

#### **10.2.2 Helligkeit der Anzeige**

Falls Ihr EFAS nicht an die zentrale Helligkeitssteuerung der Instrumentenbeleuchtung Ihres Fahrzeugs angeschlossen ist, kann die Helligkeit der Anzeige für den Tag- und Nachtbetrieb getrennt am Gerät über das Menü eingestellt werden. Die Tageinstellung wird verwendet, wenn das Fahrzeuglicht ausgeschaltet ist. Die Nachteinstellung wird verwendet, wenn das Fahrzeuglicht eingeschaltet ist.

- 1. Wählen Sie  $OK \rightarrow$  Einstellungen  $\rightarrow$  Anzeige  $\rightarrow$  Helligkeit Die aktuelle Einstellung der Helligkeit der Anzeige wird angezeigt.
- 2. Wählen Sie mit den Steuertasten < und ► die gewünschte Helligkeit aus und bestätigen Sie die Auswahl mit **OK**.

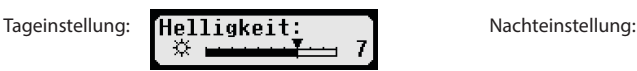

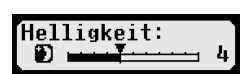

Helligkeit: ឃ

Kontrast

#### **10.2.3 Kontrast der Anzeige**

- 1. Wählen Sie  $OK \rightarrow$  Einstellungen  $\rightarrow$  Anzeige  $\rightarrow$  Kontrast Die aktuelle Einstellung des Kontrastes der Anzeige wird angezeigt.
- 2. Wählen Sie mit den Steuertasten < und ▶ den gewünschten Kontrast aus und bestätigen Sie die Auswahl mit **OK**.

#### **10.2.4 Helligkeit der Tastaturbeleuchtung**

- 1. Wählen Sie OK → Einstellungen → Anzeige → Tastenbeleucht Die aktuelle Einstellung der Helligkeit der Tastaturbeleuchtung wird angezeigt.
- 2. Wählen Sie mit den Steuertasten < und ▶ die gewünschte Helligkeit aus und bestätigen Sie die Auswahl mit **OK**.

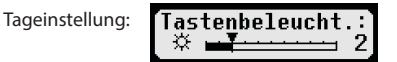

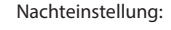

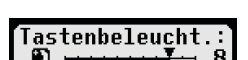

Tastenbeleucht

#### **10.2.5 Einheit für die Wegstrecke und die Geschwindigkeit**

Sie können die Einheit der Wegstrecke zwischen Kilometer und Meilen umschalten. Die Einheit für die Anzeige der Geschwindigkeit wird dementsprechend zwischen km/h und mph automatisch umgeschaltet.

- 1. Wählen Sie  $OK \rightarrow$  Einstellungen  $\rightarrow$  Anzeige  $\rightarrow$  Einheit Weg Die aktuelle Einstellung der Einheit für die Wegstrecke wird angezeigt.
- 2. Wählen Sie mit den Steuertasten < und ► die gewünschte Einheit aus und bestätigen Sie die Auswahl mit **OK**.

#### **10.3 Akustische Signale (Töne)**

In diesem Menüpunkt können Sie über die entsprechenden Menü-Unterpunkte die Einstellungen für Tastenklick, Hinweiston und Warnton ändern.

#### **10.3.1 Tastenklick**

- 1. Wählen Sie  $OK \rightarrow$  Einstellungen  $\rightarrow$  Töne  $\rightarrow$  Tastenklick Die aktuelle Einstellung für den Tastenklick wird angezeigt.
- ≻lan 2. Wählen Sie mit den Steuertasten ◀ und ► die gewünschte Einstellung aus und bestätigen Sie die Auswahl mit **OK**.

Zur Einstellung von Hinweiston und Warnton gehen Sie entsprechend vor.

#### **10.3.2 Signal für das Ende einer Fahrzeitunterbrechung**

Am Ende einer Fahrzeitunterbrechung von insgesamt 45 Minuten (45 oder 15+30) kann EFAS den folgenden Bildschirm zusammen mit einem akustischen Signal ausgeben, welches Sie daran erinnert, Ihre Fahrt weiterzuführen.

Diese Signal kann über das Menü (  $+1145'$ ) ein- bzw. ausgeschaltet werden.

- 1. Wählen Sie OK → Einstellungen → Töne → <sup>+</sup>II45'. Die aktuelle Einstellung wird angezeigt.
- 2. Wählen Sie mit den Steuertasten < und ► die gewünschte Einstellung aus und bestätigen Sie die Auswahl mit **OK**.

HINWEIS: Ist die Funktion Stummschaltung aktiv, erfolgt nur die Ausgabe des Bildschirms, das akustische Signal wird nicht ausgegeben.

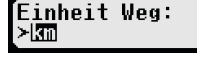

∳DTastenklick:

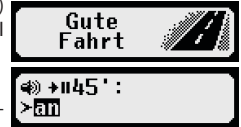

19

#### **10.4 Uhrzeit und Datum**

In diesem Menüpunkt können Sie über die entsprechenden Menü-Unterpunkte die Uhrzeit korrigieren, die Zeitzone einstellen, die automatische Umstellung auf Sommerzeit ein- oder ausschalten, das Format der Datumsanzeige ändern sowie das Zeitformat (12h/24h) einstellen.

Aufgrund gesetzlicher Vorgaben kann die Uhrzeit und das Datum nur mit einer Werkstattkarte im Kalibriermodus uneingeschränkt geändert werden. Ohne Werkstattkarte kann die Uhrzeit nur alle sieben Tage um höchstens ±60Sekunden geändert werden.

- 1. Wählen Sie  $OK \rightarrow$  Einstellungen  $\rightarrow$  Uhr  $\rightarrow$  Zeiteinstellung Falls Sie die Uhrzeit innerhalb der letzten sieben Tage schon einmal korrigiert haben, kann die Uhrzeit nicht geändert werden und Sie erhalten eine entsprechende Meldung. Ansonsten erscheint folgende Anzeige:
- 2. Wählen Sie mit den Steuertasten < und ▶ die gewünschte Korrektur aus und Zeiteinstellung: drücken Sie **OK**. Die korrigierte Uhrzeit wird angezeigt. I∐ Sek.
- 3. Drücken Sie OK um die Korrektur zu speichern oder K4 um die Korrektur abzubrechen.

Zum Einstellen der anderen Menü-Unterpunkte wählen Sie den entsprechenden Unterpunkt aus und verfahren Sie entsprechend.

#### **10.5 Unternehmenssperre**

Im Menü Unternehmenssperre können Sie Informationen zur Unternehmenssperre anzeigen.

1. Wählen Sie OK → Einstellungen → Untern.sperre → Info

Die Informationen zur derzeit aktuellen Unternehmenssperre werden angezeigt.

- 2. Blättern Sie mit den Steuertasten < und ▶ zu der gewünschten Zeile.
- 3. Drücken Sie 14 um zum Menü zurückzukehren.

Mit einer Unternehmenskarte kann außerdem die Unternehmenssperre ein- und ausgeschaltet werden (siehe hierzu Kapitel 6).

#### **10.6 Automatisches Einstellen der Tätigkeit nach Zündung EIN / AUS**

In der Betriebsart UNTERNEHMEN, also bei eingesteckter Unternehmenskarte, kann die Tätigkeit gewählt werden, die für den Fahrer und Beifahrer nach dem Ein- und/oder Ausschalten der Zündung automatisch eingestellt wird (siehe hierzu Kapitel 6).

#### **10.7 Geschwindigkeitswarnung (>>Vorwarnung)**

Wird die von der Werkstatt programmierte, zulässige Höchstgeschwindigkeit mindestens 1 Minute lang überschritten, speichert der digitale Tachograph dieses Ereignis nach EU-Verordnung im Massenspeicher des Tachographen und auf der

Fahrerkarte. Durch Einschalten der Funktion ">>Vorwarnung" können Sie eine Vorwarnung anzeigen lassen, die um die eingestellte Zeit vor Aufzeichnung der Geschwindigkeitsüberschreitung ausgegeben wird.

Mit der Anzeige der Vorwarnung ertönt auch ein langer Signalton und die rote Warnlampe blinkt kurzzeitig. Die Einstellung der Vorwarnzeit kann nur bei stehendem Fahrzeug erfolgen.

- 1. Wählen Sie  $OK \rightarrow$  Einstellungen  $\rightarrow$  >>Vorwarnung Die aktuelle Einstellung wird angezeigt.
- 2. Wählen Sie über die Steuertasten < und ▶ eine Zeit zwischen 5 und 55 Sekunden, die nach Anzeige der Vorwarnung zum Senken der Geschwindigkeit verbleibt, bevor ein Eintrag im Massenspeicher und auf der Fahrerkarte vorgenommen wird oder wählen Sie "AUS", wenn Sie keine Vorwarnung erhalten wollen.
- 3. Drücken Sie **OK** zur Übernahme Ihrer Eingabe.

#### **10.8 Karteninfos anzeigen**

Mit dieser Funktion können Sie sich den Kartentyp bzw. den Kartenstatus sowie den Namen des Karteninhabers der in den Karteneinschüben vorhandenen Tachographenkarten anzeigen lassen. Falls die Karte fehlerhaft oder abgelaufen ist, wird der Status der Karte wie folgt angezeigt:

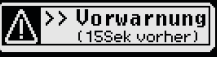

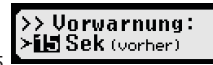

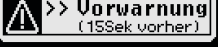

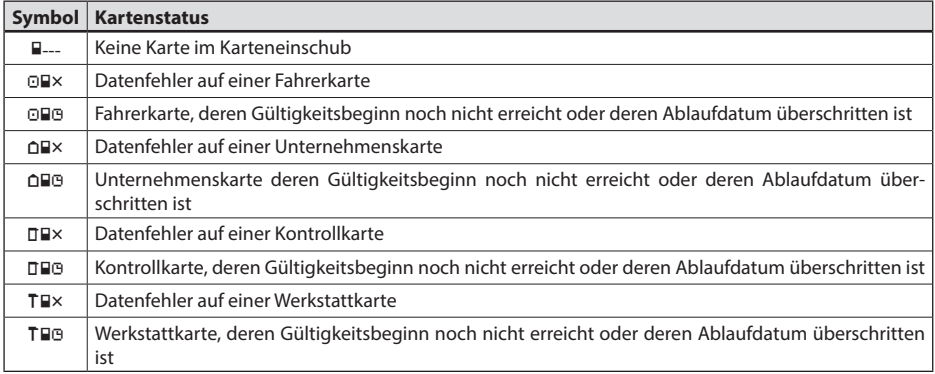

#### **10.9 Gerätedaten anzeigen**

In diesem Menü können Sie sich die Softwareversion, das Produktionsdatum und die Seriennummer des EFAS anzeigen lassen.

- 1. Wählen Sie **OK**  $\rightarrow$  Infos  $\rightarrow$  Tachograf<br>2. Blättern Sie mit den Steuertasten < und 1
- 2. Blättern Sie mit den Steuertasten  $\triangleleft$ und  $\triangleright$  zu der gewünschten Information.<br>3. Drücken Sie OK oder Wund zum Menü zurückzukehren.
- Drücken Sie **OK** oder 14 um zum Menü zurückzukehren.

## **11 Meldungen und Warnungen**

Der digitale Tachograph EFAS kann verschiedene Meldungen und Warnungen ausgeben. Die Warnungen werden teilweise von einem Signalton begleitet. Die Meldungen und Warnungen werden weitgehend als Klartext in der eingestellten Menüsprache ausgegeben und sind daher meist selbsterklärend. Dieser Abschnitt erklärt die wichtigsten Meldungen und Warnungen.

Ereignisse sind innerhalb des Piktogramms immer durch ein "!" gekennzeichnet. Eine Ausnahme bildet das spezielle Piktogramm ">>" für Geschwindigkeitsüberschreitungen. Störungen sind innerhalb des Piktogramms immer durch ein "<sup>×</sup>"gekennzeichnet.

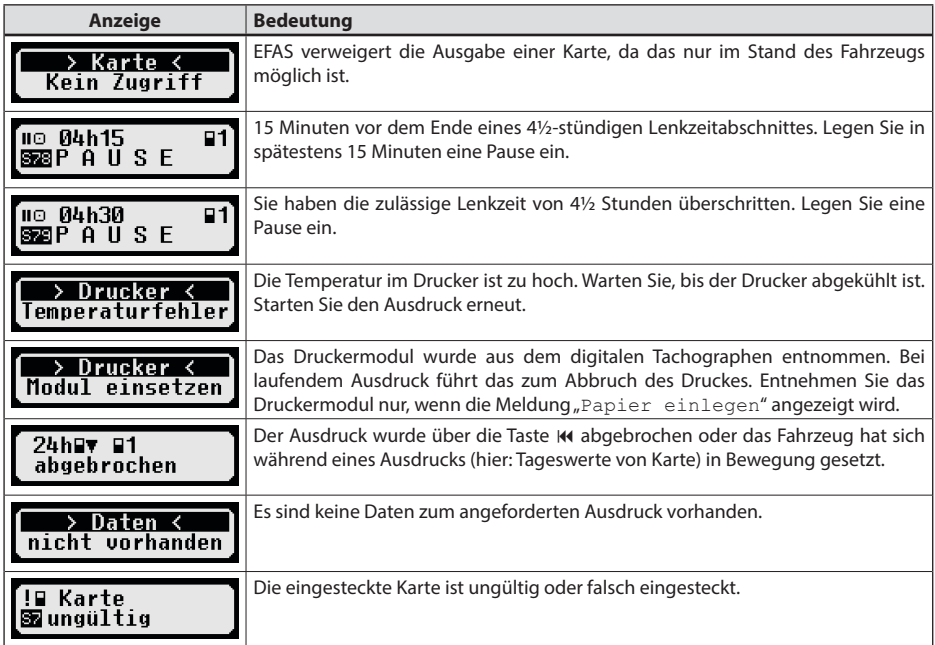

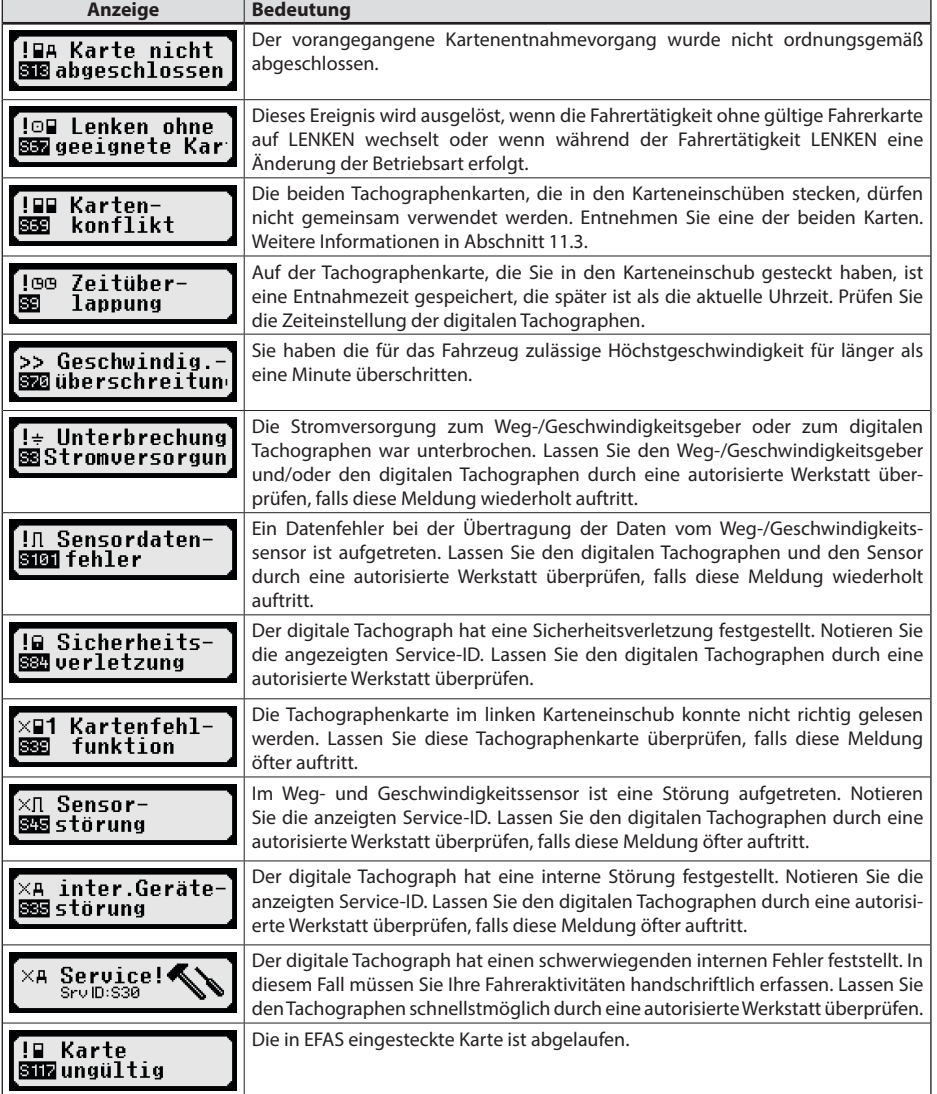

#### **11.1 Anzeige zusätzlicher Information**

Wird eine der unter Kapitel 11 aufgeführten Störungen oder Ereignisse angezeigt, kann durch Drücken einer der Cursortasten kurzzeitig zusätzliche Informationen zu der angezeigten Störung oder dem Ereignis angezeigt werden. Nach dem Drücken einer der Cursortasten < oder ▶ wird für ca. 4 Sekunden der folgende Bildschirm angezeigt.

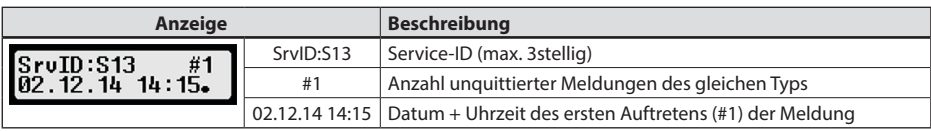

#### **11.2 Wiederholte Anzeige von Ereignissen und Fehlern**

Die Anzeige von Ereignissen/Fehlern, deren Ursache noch nicht beendet ist, wird nach einem Wechsel der Fahrer-/Werkstattkarte oder einmal pro Tag erneut angezeigt. Die Anzeige erfolgt mit einem Signalton, bis sie durch Drücken der Taste 14 oder OK beendet wird.

Wird die Service-ID (hier "S134") nichtblinkend angezeigt, so handelt es sich um eine Warnung, die wiederholt wird.

Indikator U für eine Warnung, die wiederholt wird.

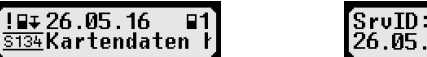

 $SrouID: S134 C#3$ 26.05.16 07 26.

#### **11.3 Ereignis "Kartenkonflikt"**

Dieses Ereignis wird ausgelöst, wenn eine der in der folgenden Tabelle mit "<sup>ד</sup> gekennzeichneten Kombinationen von gültigen Karten vorliegt:

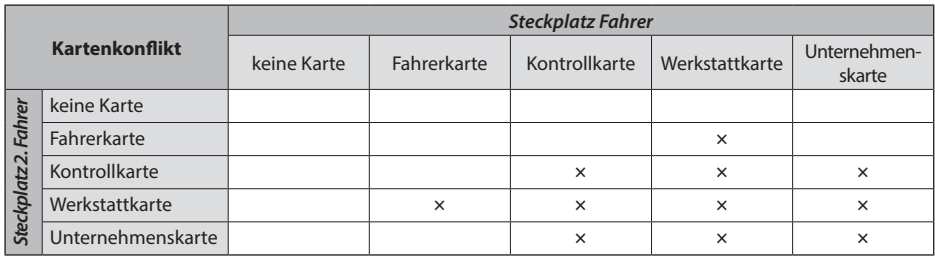

#### 11.4 **Ereignis "Lenken ohne geeignete Karte"**

Dieses Ereignis wird bei einer in der folgenden Tabelle mit "ד gekennzeichneten Kontrollgerätkartenkombination ausgelöst, wenn die Fahrertätigkeit auf LENKEN wechselt oder wenn während der Fahrertätigkeit LENKEN eine Änderung der Betriebsart erfolgt.

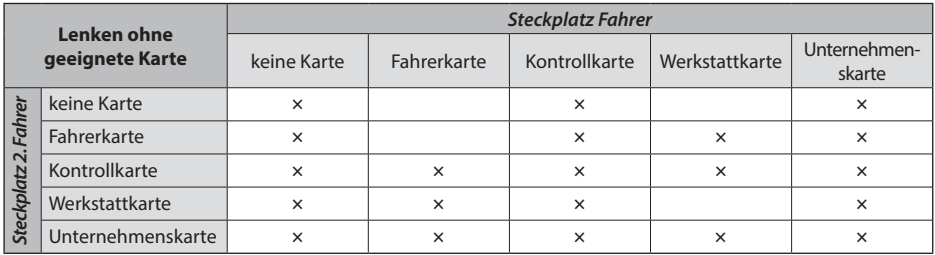

#### **11.5 iCounter**

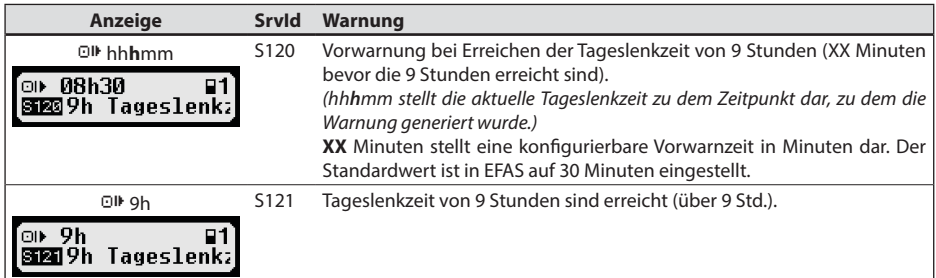

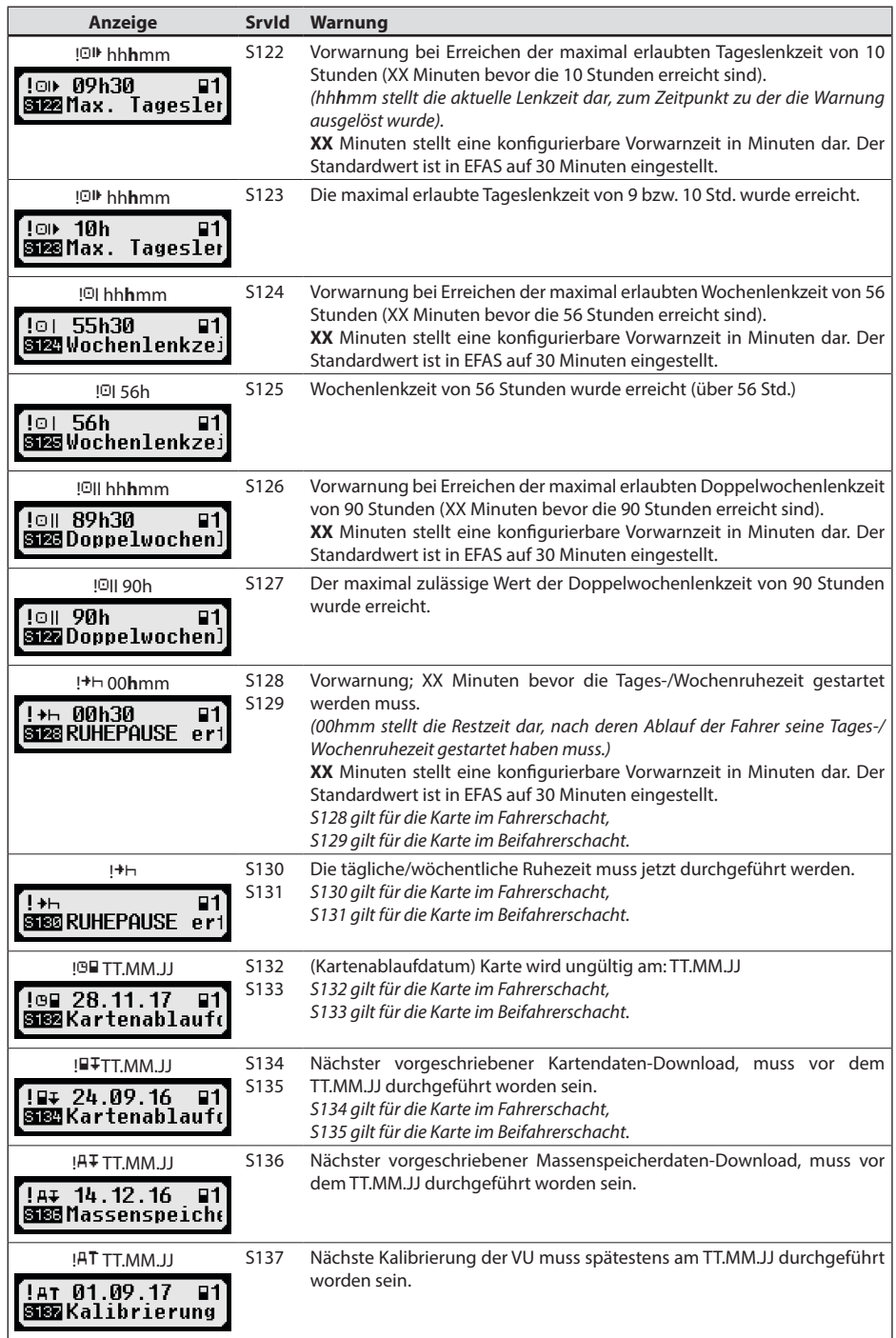

# **12 Wichtige Piktogrammkombinationen**

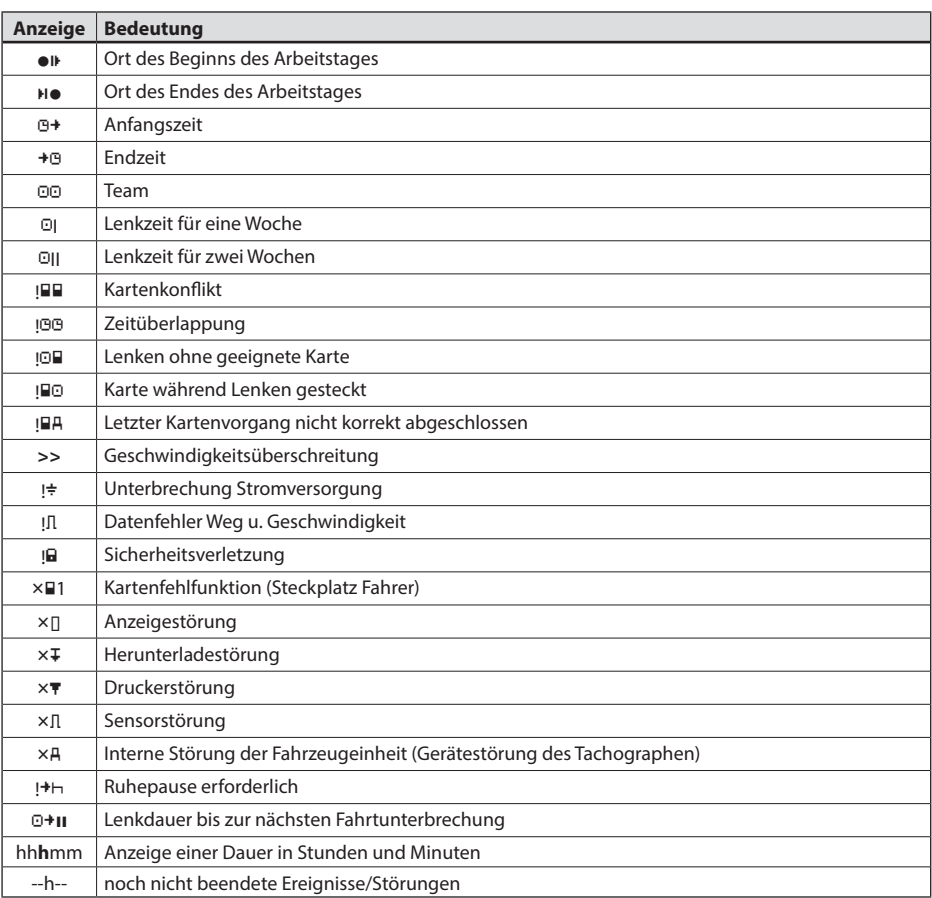

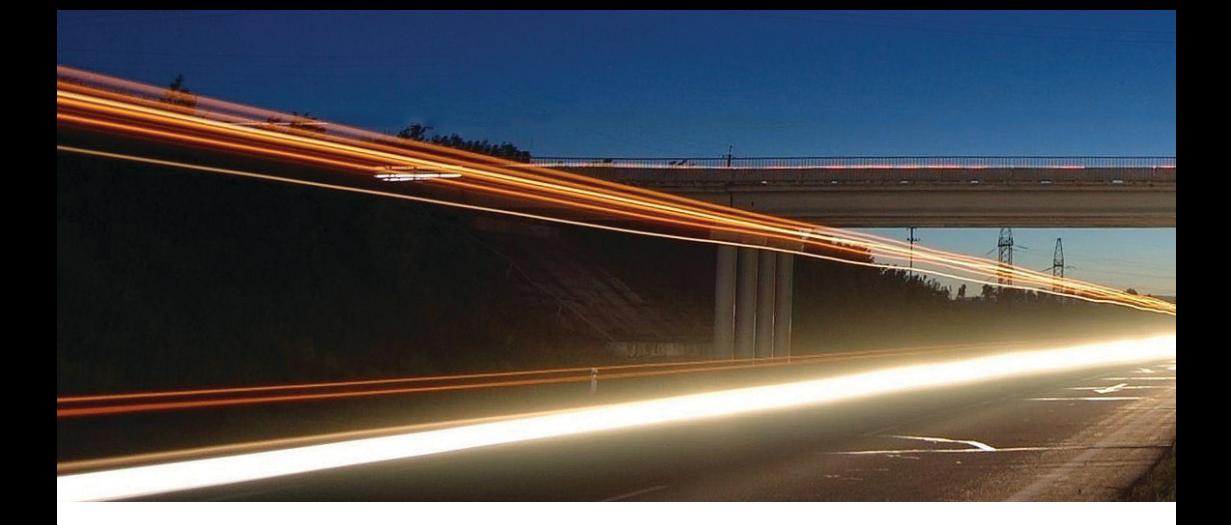

**Intellic GmbH** Fernitzer Straße 5 • 8071 Hausmannstätten • Austria www.intellic.com

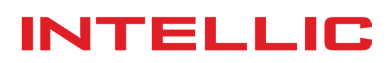